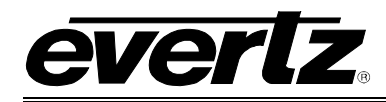

# **TABLE OF CONTENTS**

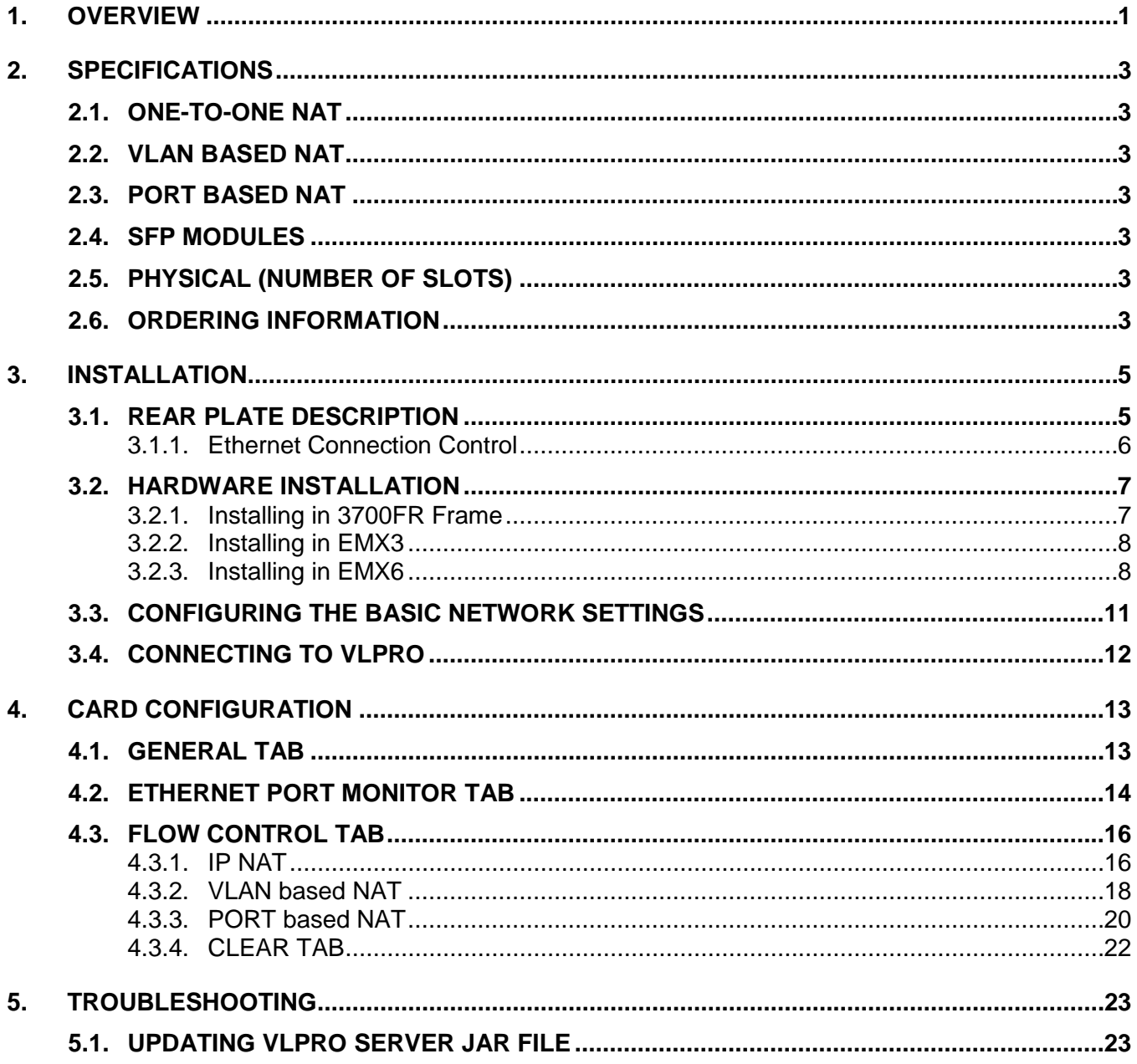

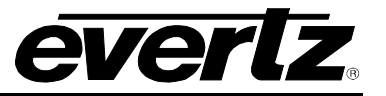

# **Figures**

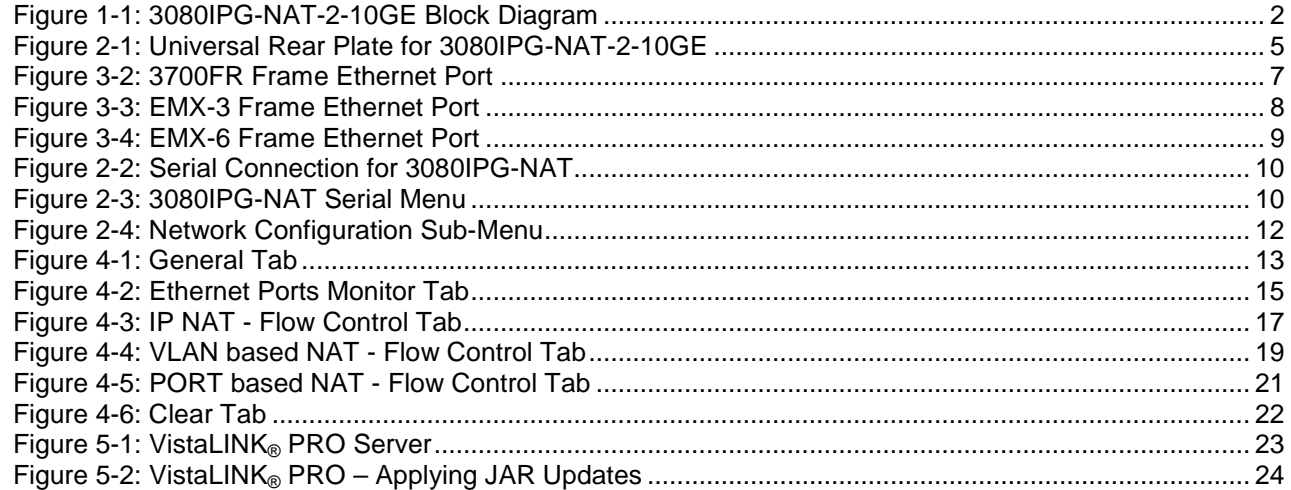

## **Tables**

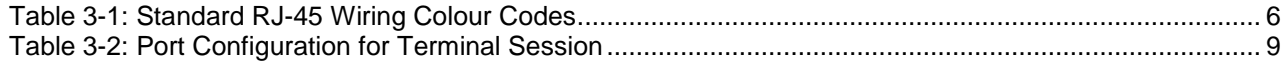

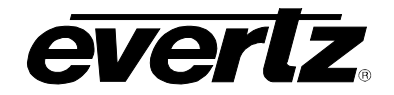

# **REVISION HISTORY**

### **REVISION DESCRIPTION DATE**

1.0 First Release Feb 2014

Information contained in this manual is believed to be accurate and reliable. However, Evertz assumes no responsibility for the use thereof nor for the rights of third parties, which may be affected in any way by the use thereof. Any representations in this document concerning performance of Evertz products are for informational use only and are not warranties of future performance either express or implied. The only warranty offered by Evertz in relation to this product is the Evertz standard limited warranty, stated in the sales contract or order confirmation form.

Although every attempt has been made to accurately describe the features, installation and operation of this product in this manual, no warranty is granted nor liability assumed in relation to any errors or omissions unless specifically undertaken in the Evertz sales contract or order confirmation. Information contained in this manual is periodically updated and changes will be incorporated into subsequent editions. If you encounter an error, please notify Evertz Customer Service department. Evertz reserves the right, without notice or liability, to make changes in equipment design or specifications.

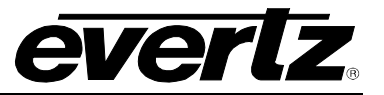

*This page left intentionally blank*

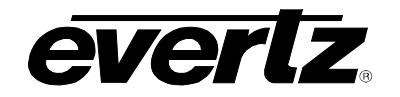

# <span id="page-4-0"></span>**1. OVERVIEW**

The 3080IPG-NAT platform is a complete hardware based solution to remove the need for service providers to enforce address range restrictions and VLAN schemes for their customers in multi-tenant environments.

Controlled by the industry leading VistaLINK®PRO, the 3080IPG-NAT-2-10GE is a high density Network Address Translator (NAT) used specifically for video applications. It allows to bridge two IP networks by appropriately translating IP addresses of one network to another. When datagrams from one network enter into the *inbound* port of the NAT, its addresses in these datagrams get translated, and then delivered to a second network connected to the *outbound* port of the NAT.

The 3080IPG-NAT provides the following three modes of operation:

- The *IP NAT* which allows a static mapping between one unicast/multicast IP address from one network to another unicast/multicast IP address from another network.
- The *VLAN based NAT* which allows a VLAN tagged datagram from one network to seamlessly enter into another network by encapsulating it as regular multicast.
- The *Port based NAT* which allows applying a multicast IP address to all incoming datagrams on a physical port, and makes the datagrams appear as if they were a video stream when it enters into another network.

The 3080IPG-NAT occupies two card slots and can be housed in, a 3RU frame which will hold up to 2 modules, 6RU frame which will hold up to 7 modules, and 3700 frame which will hold up to 2 modules.

### **Features:**

- IP NAT
- VLAN base NAT
- Port based NAT
- Point-to-point and multi-point signal delivery over Ethernet
- Operates over a IP/MPLS/VPLS core network
- High Performance Studio Interconnects
- In-band Management (Management Traffic transport over Multicast)
- Fully controlled and monitored via VistaLINK® PRO
- Flexible SFP Ethernet I/O for 4x1/10GE (SFP+)

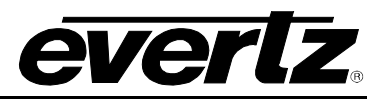

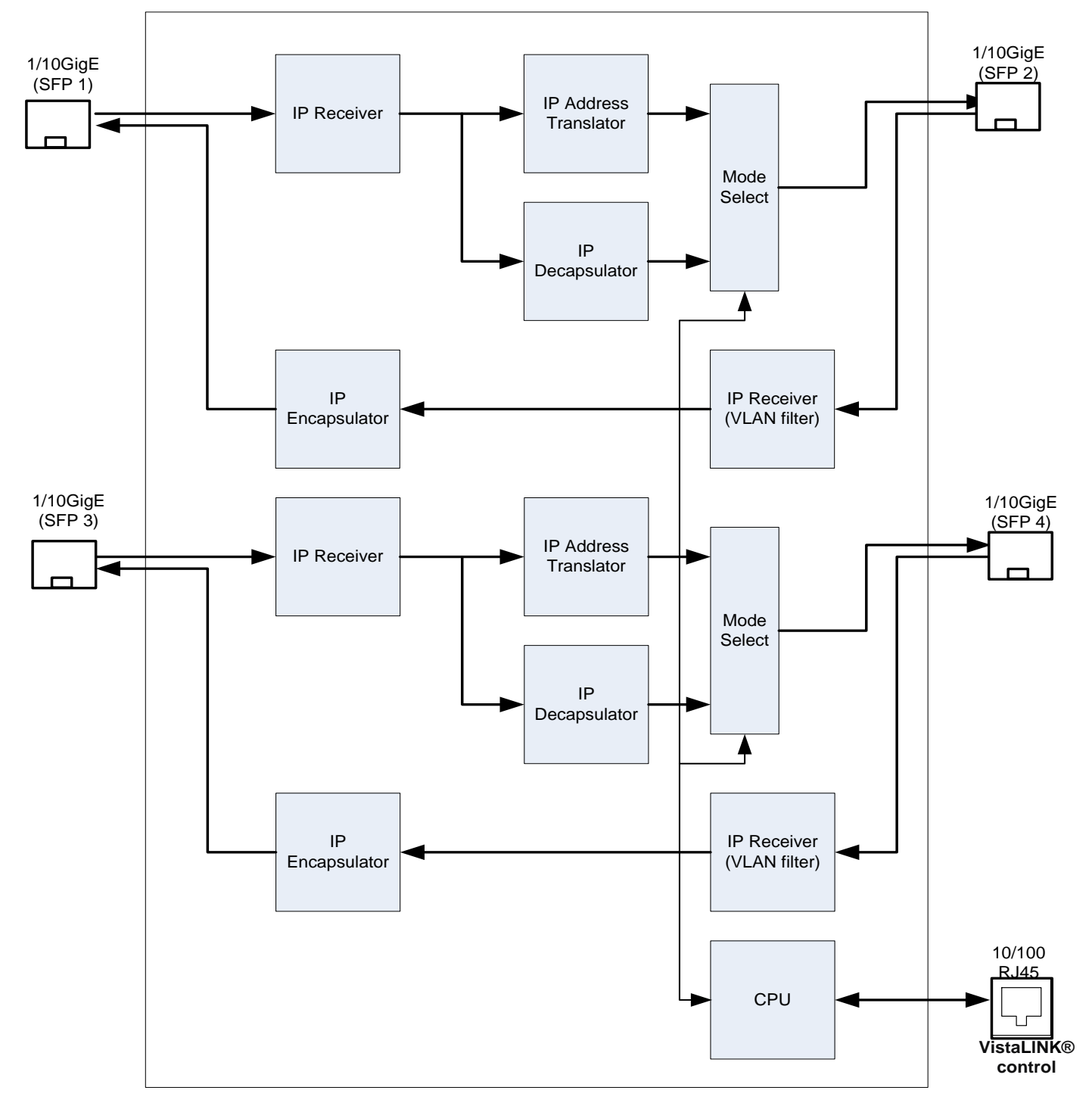

<span id="page-5-0"></span>**Figure 1-1: 3080IPG-NAT-2-10GE Block Diagram**

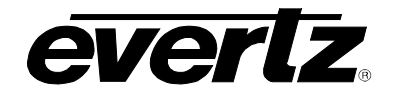

# <span id="page-6-0"></span>**2. SPECIFICATIONS**

### <span id="page-6-1"></span>**2.1. ONE-TO-ONE NAT**

• 2048xstatic mapping

# <span id="page-6-2"></span>**2.2. VLAN BASED NAT**

• 2048xVLAND ID mapping

### <span id="page-6-3"></span>**2.3. PORT BASED NAT**

• 2xdatagrams flow mapping (from 2x1/10GE)

### <span id="page-6-4"></span>**2.4. SFP MODULES**

- 4xSFP Modules
- 4x10GbE Optical 1310nm (+SFPTR13-10G)

# <span id="page-6-5"></span>**2.5. PHYSICAL (NUMBER OF SLOTS)**

**3000FR:** 2 **3700FR:** 2 **EMX3:** 2<br>**EMX6:** 7 **EMX6:** 

### <span id="page-6-6"></span>**2.6. ORDERING INFORMATION**

**3080IPG-NAT-2-10GE:** High density NAT with 4xSFP 10GE

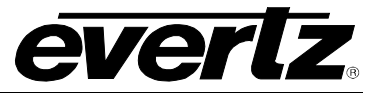

*This page left intentionally blank*

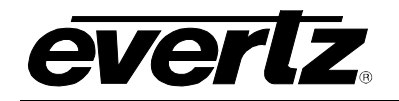

# <span id="page-8-0"></span>**3. INSTALLATION**

# <span id="page-8-1"></span>**3.1. REAR PLATE DESCRIPTION**

The 3080IPG-NAT comes standard with a companion +6RU rear plate. [Figure 2-1](#page-8-2) provides an illustration of the 3080IPG-NAT rear plate.

<span id="page-8-2"></span>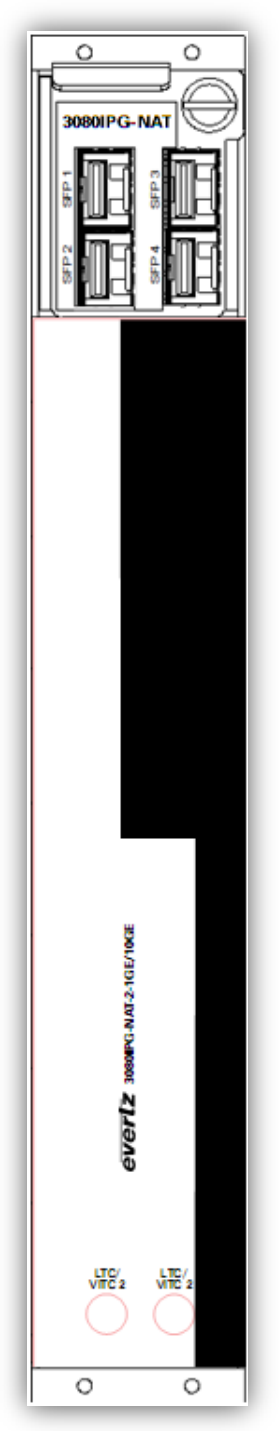

**Figure 2-1: Universal Rear Plate for 3080IPG-NAT-2-10GE**

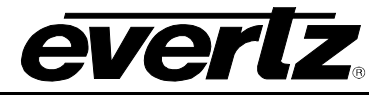

### <span id="page-9-0"></span>**3.1.1. Ethernet Connection Control**

The 3080IPG-NAT Series uses 10Base-T (10 Mbps), 100Base-TX (100 Mbps) or Gigabit (1Gbps) twisted pair Ethernet cabling systems. When connecting for 10Base-T systems, category 3, 4, or 5 UTP cable as well as EIA/TIA – 568 100Ω STP cable may be used. When connecting for 100Base-TX systems, category 5 UTP cable is required. The cable must be "straight-through" with an RJ-45 connector at each end. Establish the network connection by plugging one end of the cable into the RJ-45 receptacle of the Frame Controller of the chassis and the other end into a port of the supporting hub.

The straight-through RJ-45 cable can be purchased or can be constructed using the pin-out information in [Table 2-1.](#page-9-1) A colour coded wiring table is provided in [Table 2-1](#page-9-1) for the current RJ-45 standards (AT&T 258A or EIA/TIA 258B colour coding shown). Also refer to the notes following the table for additional wiring guide information.

| Pin | Pin# | <b>Signal</b> | EIA/TIA 568A              | <b>AT&amp;T 258A or</b><br>EIA/TIA 568B | 10BaseT<br>or 100BaseT |
|-----|------|---------------|---------------------------|-----------------------------------------|------------------------|
|     |      | Transmit +    | White/Green               | White/Orange                            |                        |
|     | 2    | Transmit –    | Green/White or White      | Orange/White or Orange                  |                        |
|     | 3    | Receive +     | White/Orange              | White/Green                             |                        |
|     |      | N/A           | <b>Blue/White or Blue</b> | <b>Blue/White or Blue</b>               | Not used (required)    |
|     |      | N/A           | White/Blue                | White/Blue                              | Not used (required)    |
|     |      | Receive -     | Orange/White or Orange    | Green/White or Green                    |                        |
|     |      | N/A           | White/Brown               | White/Brown                             | Not used (required)    |
|     |      | N/A           | Brown/White or Brown      | Brown/White or Brown                    | Not used (required)    |

**Table 3-1: Standard RJ-45 Wiring Colour Codes**

<span id="page-9-1"></span>Note the following cabling information for this wiring guide:

- Only two pairs of wires are used in the 8-pin RJ-45 connector to carry Ethernet signals.
- Even though pins 4, 5, 7 and 8 are not used, it is mandatory that they be present in the cable.
- 10BaseT and 100BaseT use the same pins (a crossover cable made for one will also work with the other).
- Pairs may be solid colors and not have a stripe.
- Category 5 cable must use Category 5 rated connectors.

The maximum cable run between the router and the supporting hub is 300 ft (90 m). The maximum combined cable run between any two end points (i.e. router and PC/laptop via network hub) is 675 feet (205 m).

Devices on the Ethernet network continually monitor the receive data path for activity as a means of checking that the link is working correctly. When the network is idle, the devices also send a link test signal to one another to verify link integrity. The rear panel is fitted with two LEDs to monitor the Ethernet connection.

**1000:** This Amber LED is ON when a 100Base-TX link is last detected. The LED is OFF when a 10Base-T link is last detected (the LINK LED is ON). Upon power-up the LED is OFF as the last detected rate is not known and therefore defaults to the 10Base-T state until rate detection is completed.

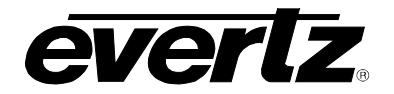

**LN/ACT:** This dual purpose Green LED indicates that the card has established a valid linkage to its hub, and whether the module is sending or receiving data. This LED will be ON when the module has established a good link to its supporting hub. This gives you a good indication that the segment is wired correctly. The LED will BLINK when the module is sending or receiving data. The LED will be OFF if there is no valid connection.

### <span id="page-10-0"></span>**3.2. HARDWARE INSTALLATION**

To successfully install the 3080IPG-NAT, you will require the following:

- 1. Unused IP address on the network or a DHCP server.
- 2. Evertz serial cable.
- 3. VistaLINK® PRO Server IP address.
- 4. 3700FC or EMX-FC (depending on the Evertz frame used) for facilitating network communications between the frame modules and the configuration software.

Before handling the card it is important to minimize the potential effects of static electricity. It is therefore recommended that an ESD strap be worn.

Locate on the chassis 2 adjacent vacant slots. Unpack the 3080IPG-NAT and separate the rear panel from the main card. Locate on the rear of the rack the two slots and remove the blanking panels. Insert the rear panel into the back of the chassis and secure using the four screws provided.

### <span id="page-10-1"></span>**3.2.1. Installing in 3700FR Frame**

For proper functionality, the Frame Controller should be inserted into the *Left slot* titled *Frame Controller 1* slot, and the Ethernet connection to the network be inserted into the RJ-45 connector titled *Ethernet 1* on the rear of the frame.

If a Redundant Frame Controller is to be used, insert the redundant FC into the *Right* slot titled *Frame Controller 2*, and the Ethernet connection into the RJ-45 connector titled *Ethernet 2* on the rear of the frame.

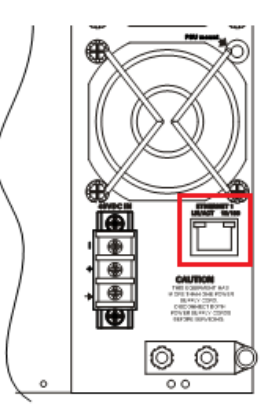

<span id="page-10-2"></span>**Figure 3-2: 3700FR Frame Ethernet Port**

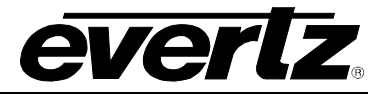

### <span id="page-11-0"></span>**3.2.2. Installing in EMX3**

For proper functionality, the Frame Controller should be inserted into the *Left most* slot, and the Ethernet connection to the network be inserted into the RJ-45 connector titled *Ethernet 1B* on the rear of the frame (see [Figure 3-3](#page-11-2) Red Square on the right).

If a Redundant Frame Controller is to be used, insert the redundant FC into the *Right most* slot, and the Ethernet connection into the RJ-45 connector titled *Ethernet 2B* on the rear of the frame (see [Figure 3-3](#page-11-2) Blue Square on the left).

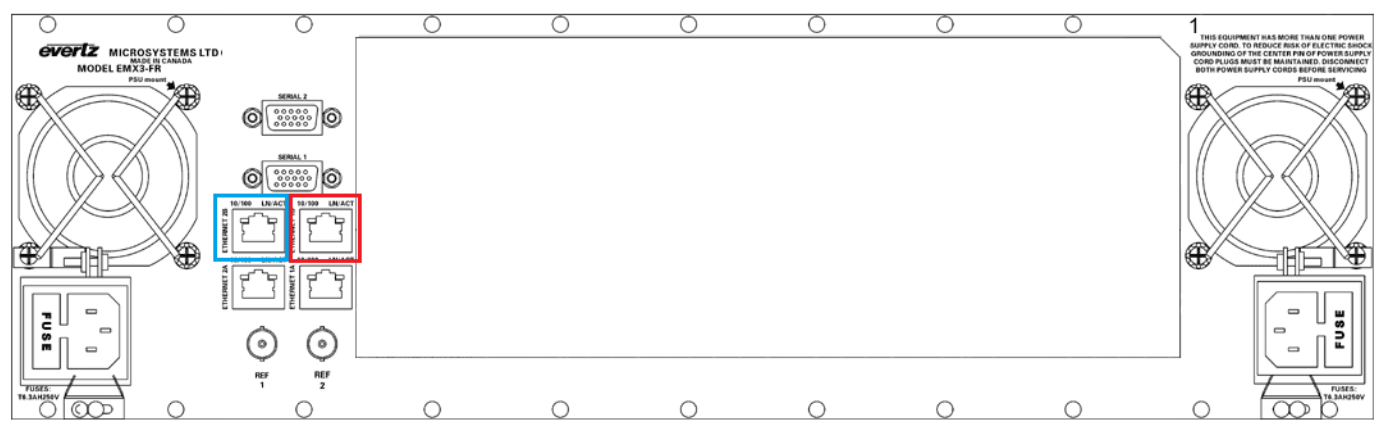

**Figure 3-3: EMX-3 Frame Ethernet Port**

# <span id="page-11-2"></span><span id="page-11-1"></span>**3.2.3. Installing in EMX6**

For proper functionality, the Frame Controller should be inserted into the *Left most* slot, and the Ethernet connection to the network be inserted into the RJ-45 connector titled *Ethernet 1B* on the rear of the frame (see [Figure 3-4](#page-12-0) Red Square on the right).

If a Redundant Frame Controller is to be used, insert the redundant FC into the *Right most* slot, and the Ethernet connection into the RJ-45 connector titled *Ethernet 2B* on the rear of the frame (see [Figure 3-4](#page-12-0) Blue Square on the left).

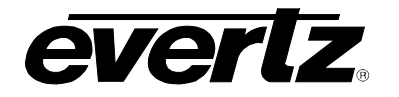

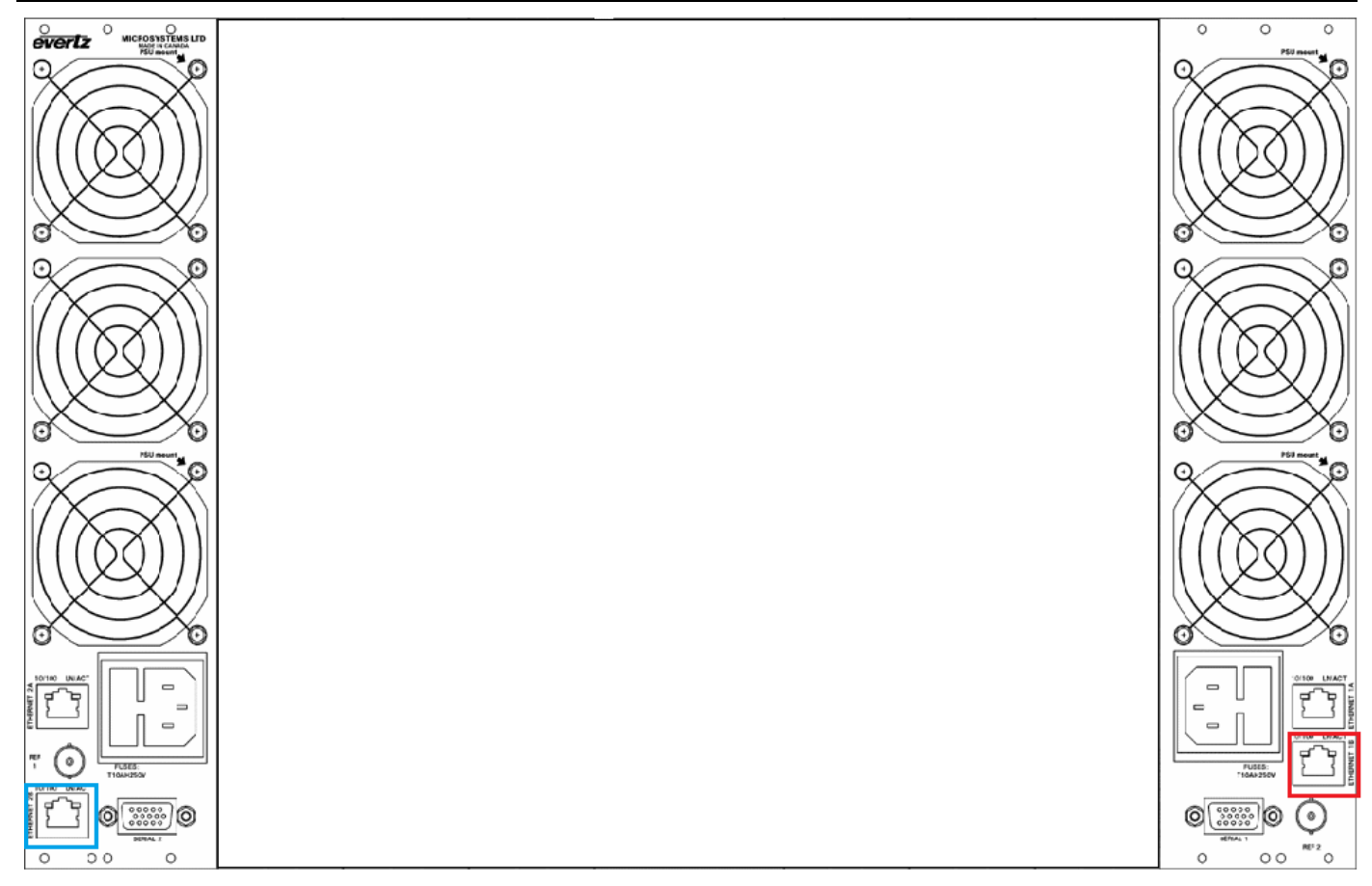

**Figure 3-4: EMX-6 Frame Ethernet Port**

<span id="page-12-0"></span>Before inserting the front card, connect the serial cable to the board using the serial cable provided (See figure 2-2 for reference). Now insert the 3080IPG-NAT card into the corresponding front slots ensuring the card lines up with the slot runners on the bottom and the top of the chassis. Push the card **firmly** into the slot ensuring that when it mates with the rear card it has been firmly pushed into a seated position. Do not connect any cables to the rear card (failure to do this could cause unwanted network issues) until the initial configuration has been completed.

<span id="page-12-1"></span>Connect the 9-pin d-type end of the serial cable to the serial port of your computer. Open a Terminal session and configure the port for the following configuration:

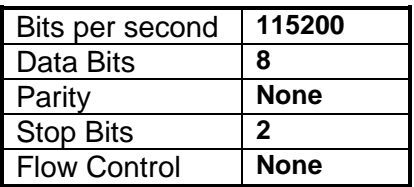

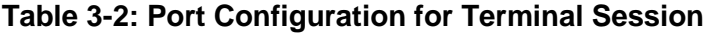

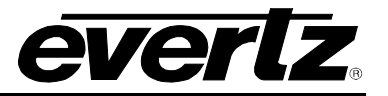

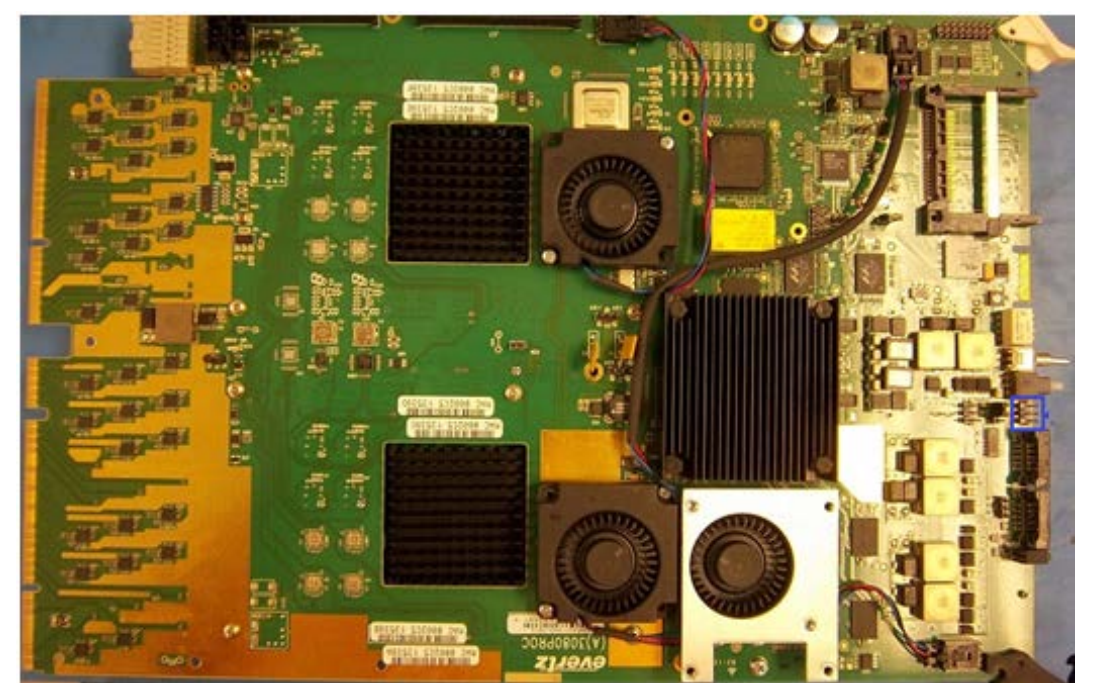

**Figure 2-5: Serial Connection for 3080IPG-NAT**

<span id="page-13-0"></span>Click **OK** to apply these settings and press the return key. The session should respond with the 3080IPG-NAT Main Menu (see [Figure 2-3](#page-13-1)):

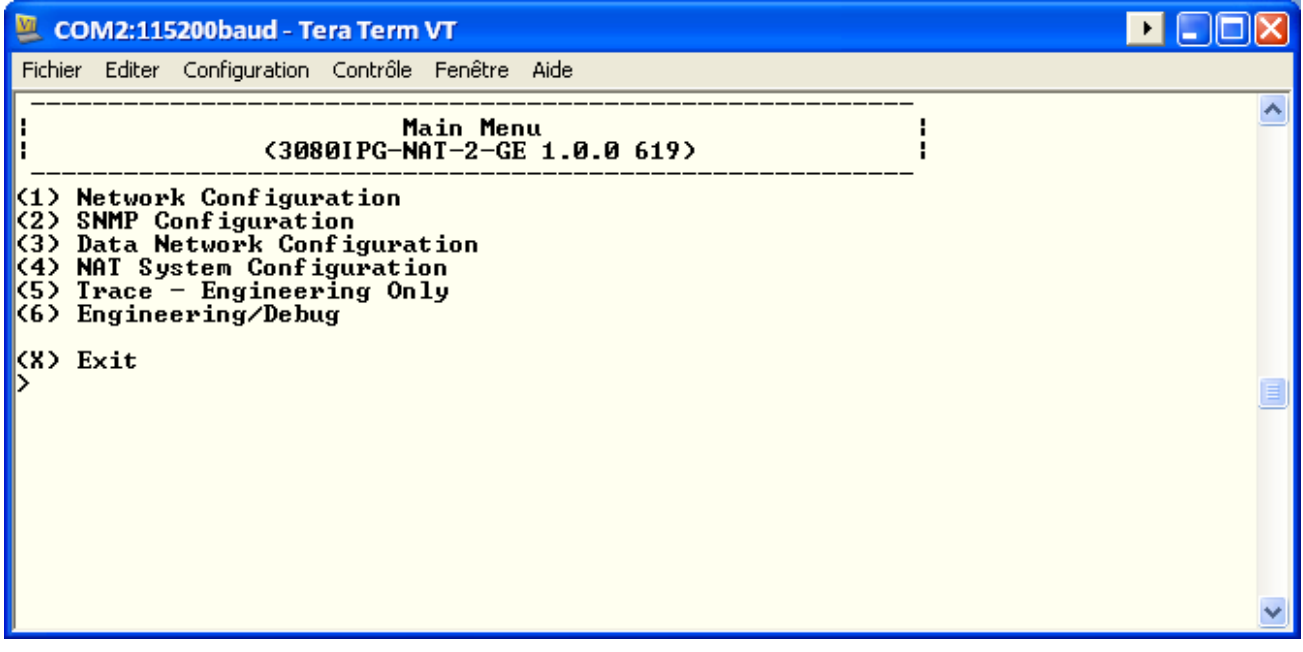

<span id="page-13-1"></span>**Figure 2-6: 3080IPG-NAT Serial Menu**

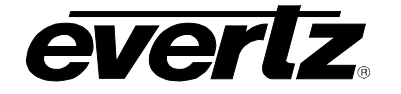

### **1) Network Configuration**

This sub-menu enables the user to configure the control network settings for the card. Configuring this sub-menu allows the user to access the card through the VistaLINK® PRO Client interface.

### **2) SNMP Configuration**

This sub-menu enables the user to configure the Simple Network Management Protocol settings. In this menu you can set or remove the SNMP trap IP address and the SNMP Read and Set community strings.

### **3) Data Network Configuration**

This sub-menu is used to configure the data port settings. This configuration is also performed via VistaLINK® PRO will not be covered in this section.

### **4) NAT System Configuration**

This sub-menu is used to configure the 3080IPG NAT functions through the serial menu

#### **5) Trace – Engineering Only**

This menu is for Evertz technical support staff only. You may be requested to access and execute the available options to enable the viewing of certain system events during troubleshooting.

#### **6) Engineering/Debug**

This menu is for Evertz technical support staff only. You may be requested to access and execute options within this menu when seeking technical support from Evertz. Guidance will be given should this be required.

Before is it possible to configure the card via VistaLINK® PRO it is first necessary to configure the initial basic network settings via the serial cable. Refer to section [2.3.](#page-14-0)

### <span id="page-14-0"></span>**3.3. CONFIGURING THE BASIC NETWORK SETTINGS**

Now select option (1) *Network Configuration*, the Network Configuration menu will be displayed as shown in [Figure 2-4](#page-15-1). If you prefer to use DHCP then you may select option (5) *Use DHCP*, and then continue from step 4:

- 1. Select option (1) *Set IP Address* and configure the IP address for the 3080IPG-NAT ensuring that the IP address is not already in use on the network.
- 2. Now select option (2) *Set Netmask* and configure the correct subnet mask for your network.
- 3. If required also configure option (3) *Set Gateway* and (4) *Set Broadcast Address.*
- 4. Exit from the Network Configuration menu using **(S)** *Save and Exit*, NOT (X) *Exit*.

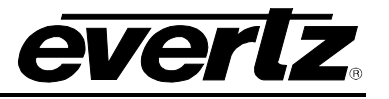

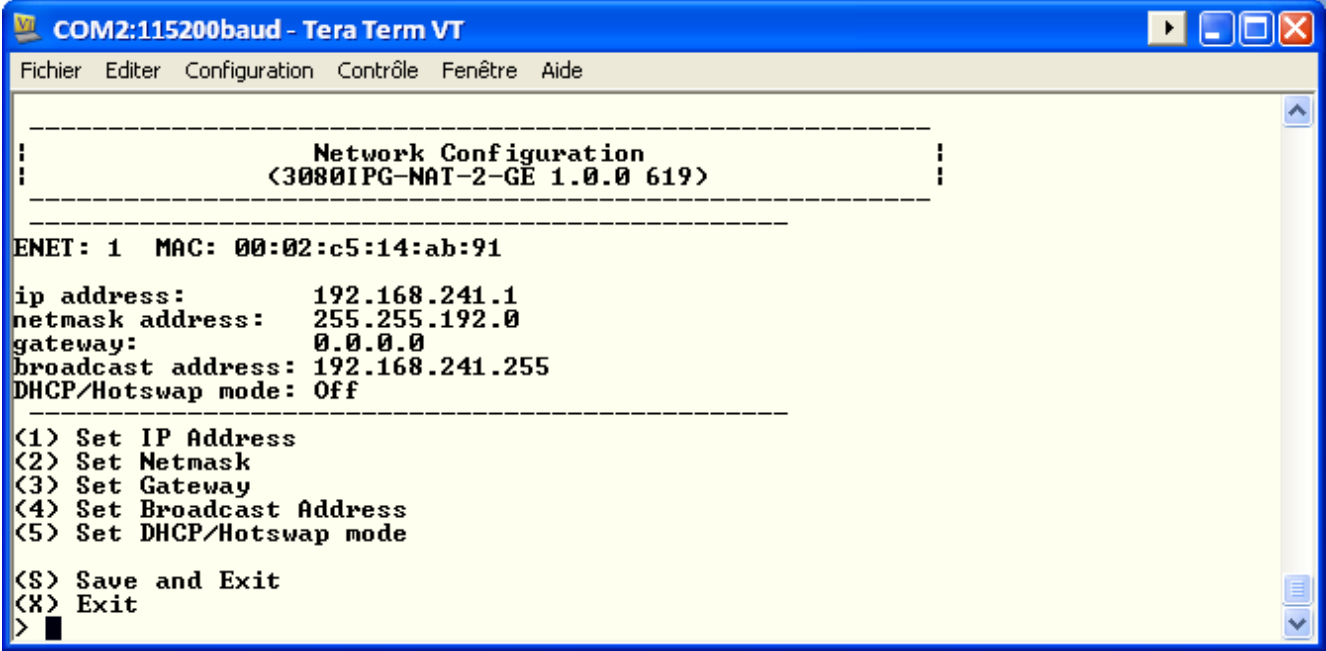

**Figure 2-7: Network Configuration Sub-Menu**

<span id="page-15-1"></span>From the Main Menu, select option (2) *SNMP Configuration*. Select option (1) *Set IP Address* and enter the IP address of your VistaLINK® PRO Server. Exit using option (S) Save and Exit, now extract the card from the rack, remove the serial cable and re-insert it.

You have now completed the minimum necessary network configuration and can connect the cables to the rear card when ready.

### <span id="page-15-0"></span>**3.4. CONNECTING TO VLPRO**

It's assumed that the VistaLINK® PRO server and client are already configured for your network and you have basic knowledge of the VistaLINK® PRO interface. It is also assumed that the user or network administrator has already added the appropriate jar file to the server, and both the client and server applications have been restarted. Please refer to the VistaLINK® PRO manual for instruction on how to load a jar file. If you are the network administrator refer to section [5.1](#page-26-1) for information on updating the VistaLINK® PRO Server Jar File.

Open VistaLINK® PRO and click on the refresh tree icon. Expand the hardware tree by clicking on the "+" button. Your card should appear as a newly listed device with its IP address used to configure the card in Step 3.3 above. It may take up to a minute to appear while the card and switch negotiate network settings (this can be verified directly on the switch if necessary).

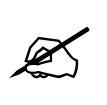

**Note: If after a couple of minutes the card has still not appeared, try selecting** *Add Agent* **from the** *Tree> Add/Update Agent* **menu. Enter the IP address and select OK. The card should now be listed and will remain grayed out for a moment while VistaLINK® PRO finds the card and confirms its configuration.**

Please consult your network administrator if you continue to have problems connecting the card with VistaLINK® PRO, alternatively contact Evertz Microsystems Ltd. or your authorized reseller for technical support.

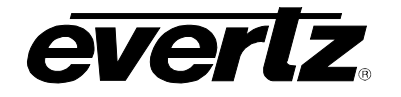

# <span id="page-16-0"></span>**4. CARD CONFIGURATION**

Right click the IP address of the 3080IPG-NAT to access and configure their parameters. Select "View Configuration". The configuration page will open, enabling the user to toggle the configuration tabs in order to configure the parameters of the 3080IPG-NAT. Sections [4.1](#page-16-1) to 4.3 provide an explanation of the features and functions of the 3080IPG-NAT card.

# <span id="page-16-1"></span>**4.1. GENERAL TAB**

Right click the IP address and select "View Configuration" which will prompt you to the "General" tab (see [Figure 4-1\)](#page-16-2).

| E.                                   |                                                           | 192.168.0.203, 3080NAT: Configuration |                   | $ \Box$ $\times$ |
|--------------------------------------|-----------------------------------------------------------|---------------------------------------|-------------------|------------------|
| $\bigodot$ 1.0 Apply<br>C<br>Refresh | $\mathbf{v}$<br>Completed (14:58:00 2013-12-03)<br>Status | $\mathbb X$<br>Œ<br>Logger            |                   |                  |
| Ethernet Port 1&2 Monitor<br>General | Ethernet Port 3&4 Monitor                                 | Flow Control<br>Clear                 |                   |                  |
| Card Control                         |                                                           | Flow                                  |                   |                  |
| Reboot Card                          | Reboot Card                                               | Flow Count                            |                   |                  |
| Card NAT Mode                        | ₹<br><b>PNAT</b>                                          |                                       |                   |                  |
| Port 1                               |                                                           | Port 2                                |                   |                  |
| Mac Address                          | 00:02:c5:14:ab:92                                         | Mac Address                           | 00:02:c5:14:ab:93 |                  |
| IP Address                           | 192.168.10.1                                              | <b>IP Address</b>                     | 192.168.1.250     |                  |
| Netmask Address                      | 255.255.255.0                                             | Netmask Address                       | 255.255.255.0     |                  |
| Gateway Address                      | 0.0.0.0                                                   | Gateway Address                       | 0.0.0.0           |                  |
| <b>Broadcast Address</b>             | 192.168.10.255                                            | <b>Broadcast Address</b>              | 192.168.1.255     |                  |
| Port 3                               |                                                           | Port 4                                |                   |                  |
| Mac Address                          | 00:02:c5:14:ab:94                                         | Mac Address                           | 00:02:c5:14:ab:95 |                  |
| IP Address                           | 192.168.12.1                                              | <b>IP Address</b>                     | 192.168.13.1      |                  |
| Netmask Address                      | 255.255.255.0                                             | Netmask Address                       | 255.255.255.0     |                  |
| Gateway Address                      | 0.0.0.0                                                   | Gateway Address                       | 0.0.0.0           |                  |
| <b>Broadcast Address</b>             | 192.168.12.255                                            | <b>Broadcast Address</b>              | 192.168.13.255    |                  |
|                                      |                                                           |                                       |                   |                  |
|                                      |                                                           |                                       |                   |                  |
|                                      |                                                           |                                       |                   |                  |
|                                      |                                                           |                                       |                   |                  |

**Figure 4-1: General Tab**

# <span id="page-16-2"></span>**Card Control:**

- **Reboot Card**: Reboot the card from VLPRO itself but the connection is going to be lost for around 1-2 minutes.
- **Card NAT Mode:** Control for configuring the different modes of operation of the 3080NAT. Modes of Operation are: IP NAT, VLAN-Based NAT, and Port-Based NAT.

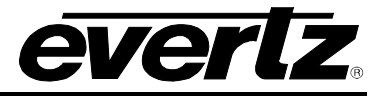

• **Flow Count:** Displays the number of flows configured on the card.

**Port 1 - 4:** 

- **IP Address:** Set the IP Address for corresponding Ethernet port, a reboot is required after modifying this field.
- **Netmask Address:** Set the Netmask Address for corresponding Ethernet port, a reboot is required after modifying this field.
- **Gateway Address:** Set the Gateway Address for corresponding Ethernet port, a reboot is required after modifying this field.
- **Broadcast Address:** Set the Broadcast Address for corresponding Ethernet port, a reboot is required after modifying this field.

# <span id="page-17-0"></span>**4.2. ETHERNET PORT MONITOR TAB**

Right click the IP address and select "View Configuration"  $\rightarrow$  "Ethernet Port 1&2 Monitor" or "Ethernet Port 3&4 Monitor" to access configuration dialogue box (see [Figure 4-2](#page-18-0)).

The tab displays the Status of each Data port. The status will not change unless a valid flow is detected (you may be required to refresh the status or select auto-refresh to view the change).

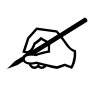

 **Note: For the sake of simplicity only Ethernet Port 1 field will be described in this manual.**

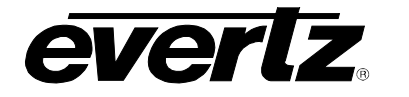

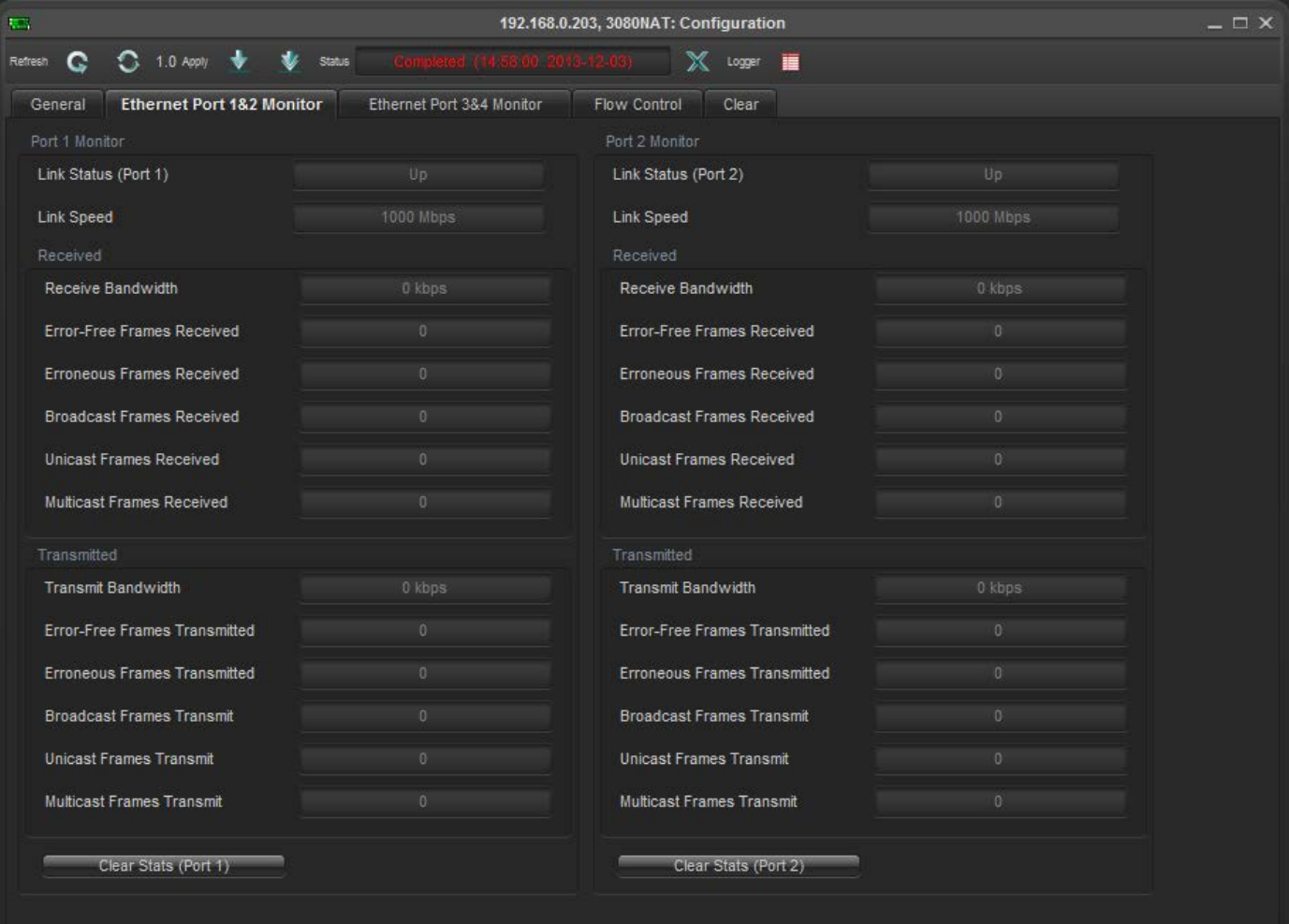

### **Figure 4-2: Ethernet Ports Monitor Tab**

### <span id="page-18-0"></span>**Port 1 Monitor:**

- **Link Status (Port 1):** This parameter returns the lin kStatus for IP Ports.
- **Link Speed:** Displays the link speed in Mbps for given ethernet port.

### **Received:**

• **Receive Bandwidth:** This parameter returns the receive bandwith for ethernet port.

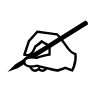

**Note: Unit is kbps.** 

- **Error-Free Frames Received:** This parameter returns number of good ethernet packets received.
- **Erroneous Frames Received:** This parameter returns number of Ethernet packets received with errors.

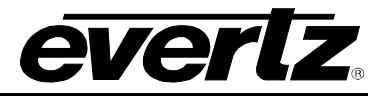

- **Broadcast Frames Received:** This parameter returns number of broadcast packets received.
- **Unicast Frames Received:** This parameter returns number of unicast packets received.
- **Multicast Frames Received:** This parameter returns number of multicast packets received.

### **Transmitted:**

• **Transmit Bandwidth:** This parameter returns the transmit bandwith for ethernet port.

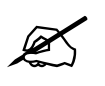

**Note: Unit is kbps.**

- **Error-Free Frames Transmitted:** This parameter returns number of good ethernet packets transmitted.
- **Erroneous Frames Transmitted:** This parameter returns number of Ethernet packets transmitted with errors.
- **Broadcast Frames Transmit:** This parameter returns number of broadcast packets transmitted.
- **Unicast Frames Transmit:** This parameter returns number of unicast packets transmitted.
- **Multicast Frames Transmit:** This parameter returns number of multicast packets transmitted.
- **Clear Stats (Port 1):** This parameter allows the user to clear all the statistics for the ethernet port.

### <span id="page-19-0"></span>**4.3. FLOW CONTROL TAB**

Right click the IP address and select "View Configuration"  $\rightarrow$  "Flow Control" to access configuration dialogue box. The design of the flow control tab depends on the NAT mode that has been selected in the general tab. We are going to be covering all the three mode of operations.

### <span id="page-19-1"></span>**4.3.1. IP NAT**

Select the IP NAT mode by going to the "General" tab and choosing IP NAT from the Card NAT Mode menu. The "Flow Control" tab for IP NAT can be seen in Figure 4-3.

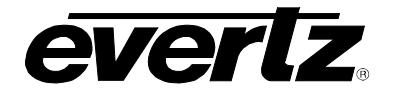

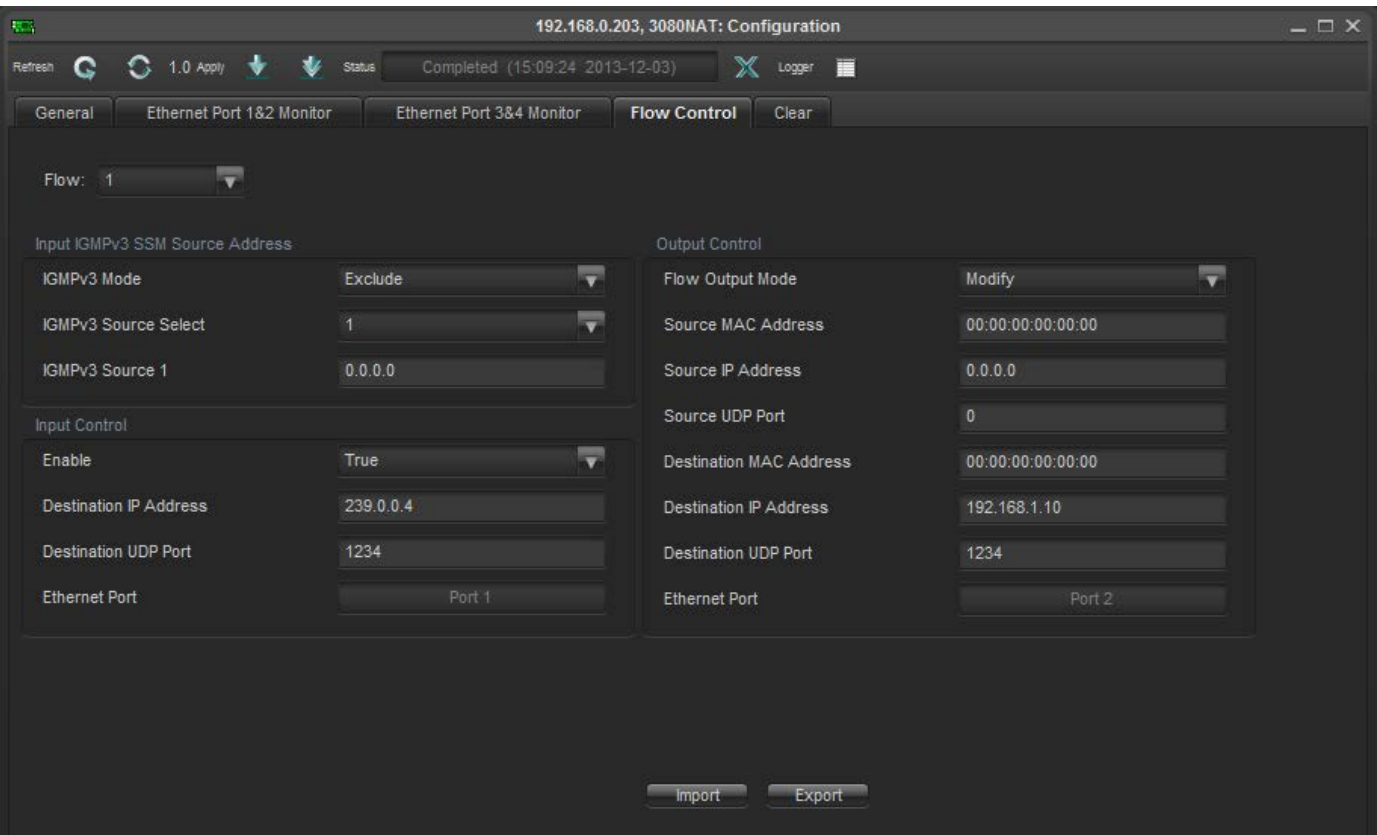

<span id="page-20-0"></span>**Figure 4-3: IP NAT - Flow Control Tab**

**Flow:** Index for various flows, around 2048 different flows can be configured on one NAT.

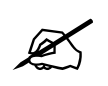

 **Note: Flows 1-1024 correspond to ports 1 & 2 only whereas flows 1025-2048 correspond to ports 3 & 4 only.** 

### **Input IGMPv3 SSM Source Address:**

- **IGMPv3 Mode:** This parameter Allows user to select IGMPv3 mode, include or exclude.
- **IGMPv3 Source Select:** Flow Input IGMP SSM Source Count. Displays the number of addresses in the IGMP SSM Source list.
- **IGMPv3 Source 1:** This parameter allows user to set IGMPv3 SSM source IP address.

### **Input Control:**

- **Enable:** Enables packet receiving on given flow.
- **Destination IP Address:** Allows user to select Destination ip Address of the packet to be received.
- **Destination UDP Port:** Allows user to select the Dest. UDP Port number to be received.
- **Ethernet Port:** Displays the ethernet port associated with given flow input channel.

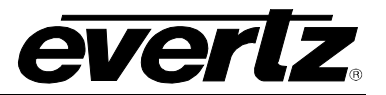

### **Output Control:**

- **Flow Output Mode:** Allows user to select mode for the flow.
	- o **Disable:** No output.
	- o **Passthrough:** Nothing changes in the header of IP packet.
	- o **Modify:** Modifies the packet based on the other parameters.
- **Source MAC Address:** Displays the source MAC address in the output packets of the flow. String format aa:bb:cc:dd:ee:ff.
- **Source IP Address:** Displays the source IP Address in the output packets of the flow.
- **Source UDP Port:** Displays the source UDP Port number in the output packets for the flow.
- **Destination MAC Address:** Displays the destination MAC address in the output packets of the flow. String format aa:bb:cc:dd:ee:ff.
- **Destination IP Address:** Displays the destination IP Address in the output packets for the flow.
- **Destination UDP Port:** Displays the destination UDP Port number in the output packets for the flow.
- **Ethernet Port:** Displays the ethernet port associated with given flow input channel.

### <span id="page-21-0"></span>**4.3.2. VLAN based NAT**

Select the VLAN based NAT mode by going to the "General" tab and choosing VLAN based NAT from the Card NAT Mode menu. The "Flow Control" tab for VLAN based NAT can be seen in Figure 4-4.

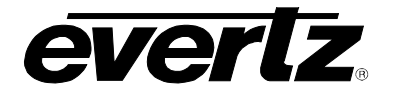

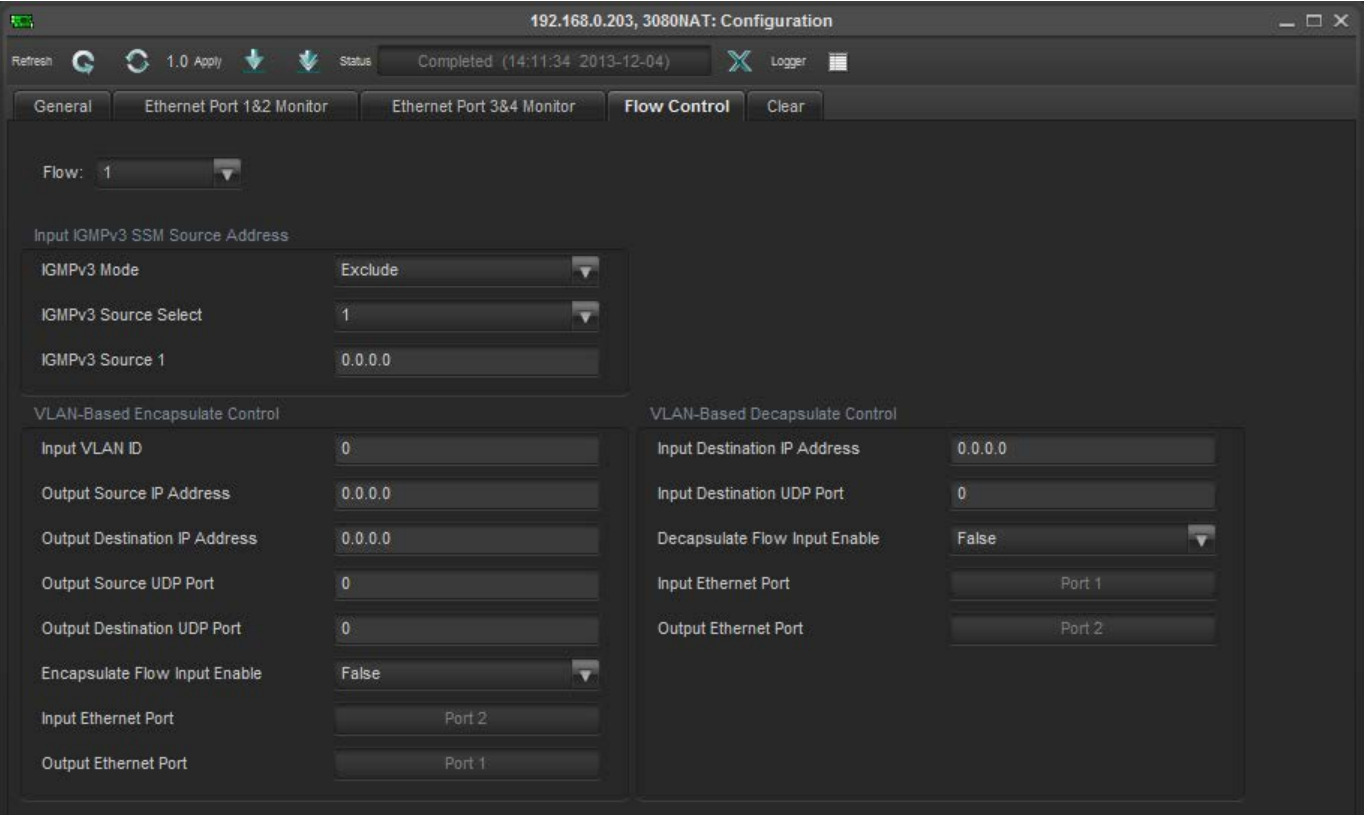

**Figure 4-4: VLAN based NAT - Flow Control Tab**

<span id="page-22-0"></span>**Flow:** Index for various flows, around 2048 different flows can be configured on one NAT.

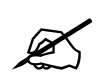

 **Note: Flows 1-1024 correspond to ports 1 & 2 only whereas flows 1025-2048 correspond to ports 3 & 4 only.**

#### **Input IGMPv3 SSM Source Address:**

- **IGMPv3 Mode:** This parameter Allows user to select IGMPv3 mode, include or exclude.
- **IGMPv3 Source Select:** Flow Input IGMP SSM Source Count. Displays the number of addresses in the IGMP SSM Source list.
- **IGMPv3 Source 1:** This parameter allows user to set IGMPv3 SSM source IP address.

### **VLAN-Based Encapsulate Control:**

- **Input VLAN ID:** Control used in VLAN-Based NAT mode for assigning VLAN ID to given Flow. Incoming packets of the flow, with specified VLAN ID, will then be encapsulated.
- **Output Source IP Address:** Control used in VLAN-Based NAT mode for specifying the source IP address. Outgoing packets of the flow will be encapsulated with given source IP address.

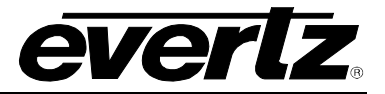

- **Output Destination IP Address:** Control used in VLAN-Based NAT mode for specifying the destination IP address. Outgoing packets of the flow will be encapsulated with given destination IP address.
- **Output Source UDP Port:** Control used in VLAN-Based NAT mode for specifying the source UDP port . Outgoing packets of the flow will be encapsulated with given source UDP port.
- **Ouput Destination UDP Port:** Control used in VLAN-Based NAT mode for specifying the destination UDP port. Outgoing packets of the flow will be encapsulated with given destination UDP port.
- **Encapsulate Flow Input Enable:** Control used in VLAN-Based NAT mode for enabling and disabling encapsulation packet receiving on given flow.
- **Input Ethernet Port:** Displays the input ethernet port associated with given flow input channel.
- **Output Ethernet Port:** Displays the output ethernet port associated with given flow input channel.

### **VLAN-Based Decapsulate Control:**

- **Input Destination IP Address:** Control used in VLAN-Based NAT mode for specifying the destination IP address. Incoming packets of the flow, with matching destination IP address, will be encapsulated.
- **Input Destination UDP Port:** Control used in VLAN-Based NAT mode for specifying the destination UDP port. incoming packets of the flow will be decapsulated with given destination UDP port.
- **Decapsulate Flow Input Enable:** Control used in VLAN-Based NAT mode for enabling and disabling decapsulation packet receiving on given flow.
- **Input Ethernet Port:** Displays the input ethernet port associated with given flow input channel.
- <span id="page-23-0"></span>• **Output Ethernet Port:** Displays the output ethernet port associated with given flow input channel.

### **4.3.3. PORT based NAT**

Select the PORT based NAT mode by going to the "General" tab and choosing PORT based NAT from the Card NAT Mode menu. The "Flow Control" tab for PORT based NAT can be seen in [Figure 4-5.](#page-24-0)

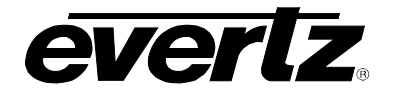

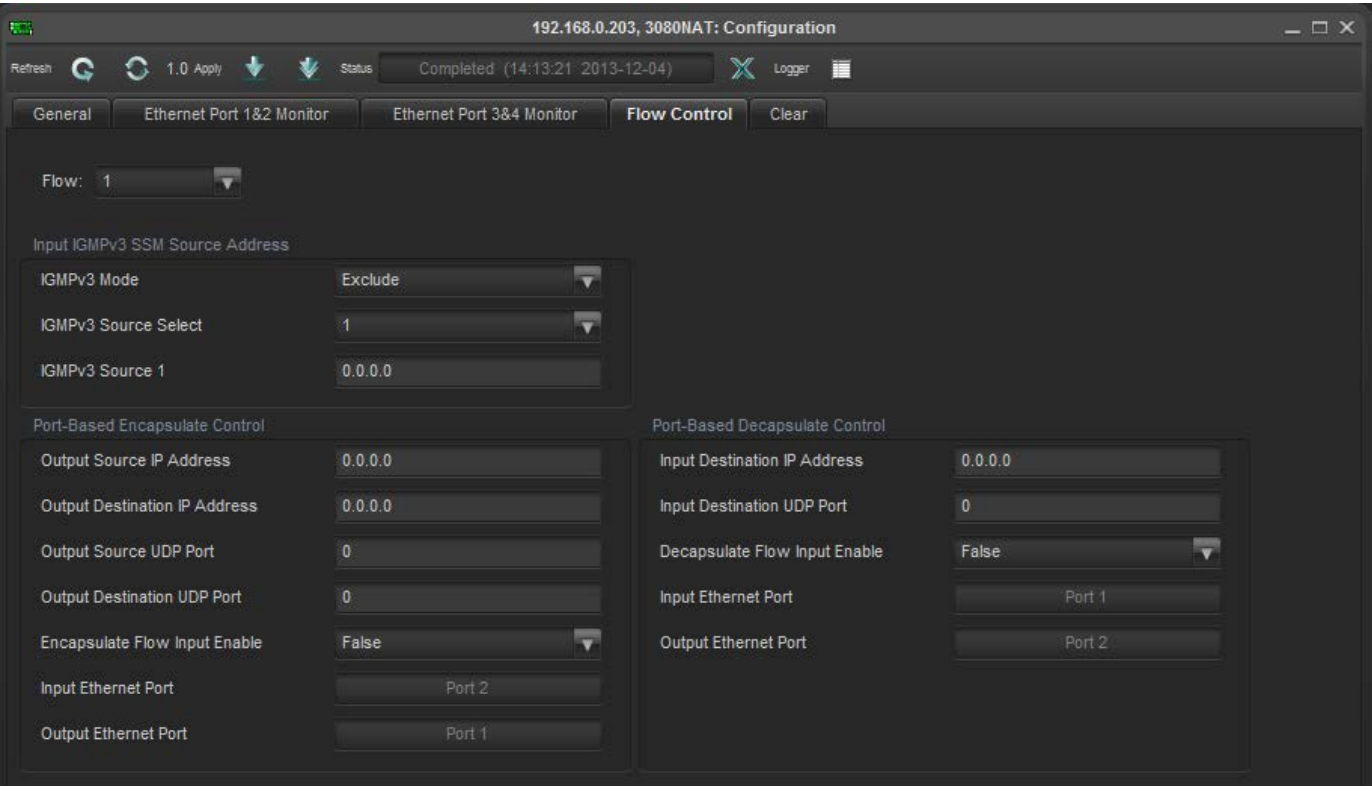

**Figure 4-5: PORT based NAT - Flow Control Tab**

<span id="page-24-0"></span>**Flow:** Index for various flows, up to 2048 different flows can be configured on one NAT.

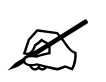

 **NOTE: Flows 1-1024 correspond to ports 1 & 2 only whereas flows 1025-2048 correspond to ports 3 & 4 only.**

### **Input IGMPv3 SSM Source Address:**

- **IGMPv3 Mode:** This parameter Allows user to select IGMPv3 mode, include or exclude.
- **IGMPv3 Source Select:** Flow Input IGMP SSM Source Count. Displays the number of addresses in the IGMP SSM Source list.
- **IGMPv3 Source 1:** This parameter allows user to set IGMPv3 SSM source IP address.

### **Port-Based Encapsulate Control:**

- **Output Source IP Address:** Control used in Port-Based NAT mode for specifying the source IP address. Outgoing packets of the flow will be encapsulated with given source IP address.
- **Output Destination IP Address:** Control used in Port-Based NAT mode for specifying the destination IP address. Outgoing packets of the flow will be encapsulated with given destination IP address.

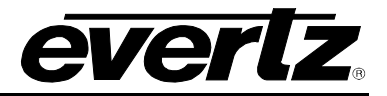

- **Output Source UDP Port:** Control used in Port-Based NAT mode for specifying the source UDP port . Outgoing packets of the flow will be encapsulated with given source UDP port.
- **Ouput Destination UDP Port:** Control used in Port-Based NAT mode for specifying the destination UDP port. Outgoing packets of the flow will be encapsulated with given destination UDP port.
- **Encapsulate Flow Input Enable:** Control used in Port-Based NAT mode for enabling and disabling encapsulation packet receiving on given flow.
- **Input Ethernet Port:** Displays the input ethernet port associated with given flow input channel.
- **Output Ethernet Port:** Displays the output ethernet port associated with given flow input channel.

### **Port-Based Decapsulate Control:**

- **Input Destination IP Address:** Control used in Port-Based NAT mode for specifying the destination IP address. Incoming packets of the flow, with matching destination IP address, will be encapsulated.
- **Input Destination UDP Port:** Control used in Port-Based NAT mode for specifying the destination UDP port. Incoming packets of the flow will be decapsulated with given destination UDP port.
- **Decapsulate Flow Input Enable:** Control used in Port-Based NAT mode for enabling and disabling decapsulation packet receiving on given flow.
- **Input Ethernet Port:** Displays the input ethernet port associated with given flow input channel.
- **Output Ethernet Port:** Displays the output ethernet port associated with given flow input channel.

### <span id="page-25-0"></span>**4.3.4. CLEAR TAB**

Right click the IP address and select "View Configuration"  $\rightarrow$  "Clear" to access configuration dialogue box (see [Figure 4-6\)](#page-25-1). Control clears out the configuration of the given flow and restores it to the factory default setting.

<span id="page-25-1"></span>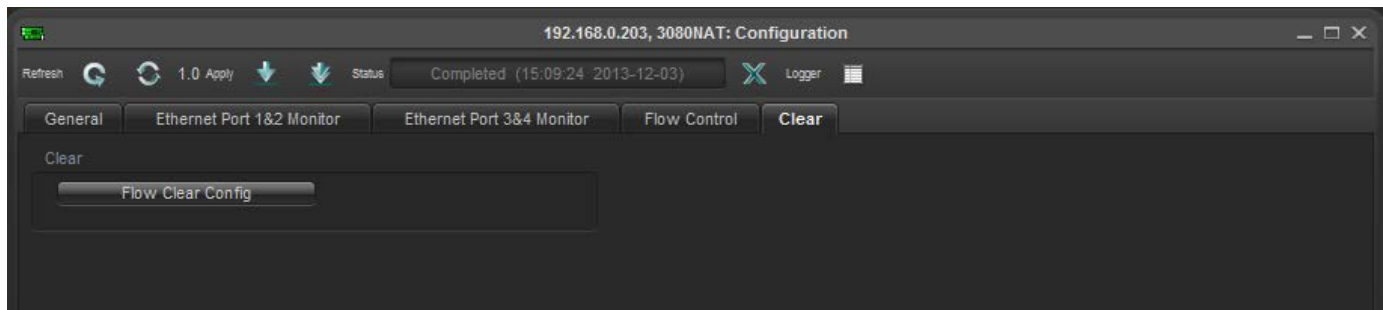

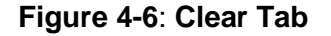

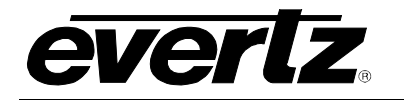

# <span id="page-26-0"></span>**5. TROUBLESHOOTING**

## <span id="page-26-1"></span>**5.1. UPDATING VLPRO SERVER JAR FILE**

Evertz products are constantly evolving and new features are often added. It is therefore important to update the JAR files in use to provide access to all the latest features or enhancements. It will also be necessary to add JAR files for new products. If your new product has not appeared even after waiting a few minutes for the Ethernet switch negotiation to complete, then it is possible that your JAR file may be old or missing.

To perform a JAR update, ensure that all VistaLINK® PRO clients are closed (those clients which are not closed will automatically be disconnected as soon as the VistaLINK® PRO Server is restarted). Maximize the VistaLINK® PRO Server window from the Windows task bar, select *Help> Apply Update> Product* from the menu.

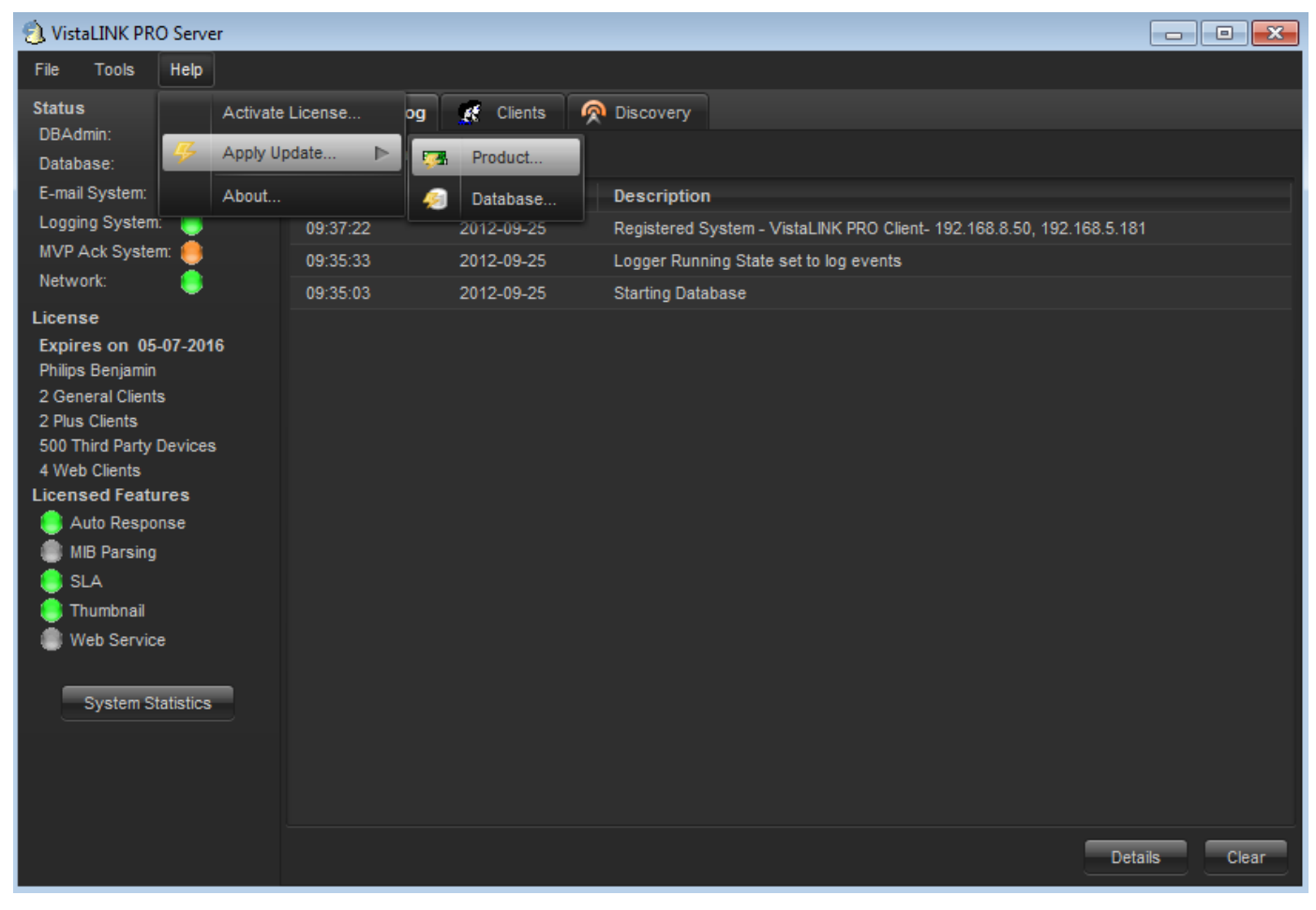

**Figure 5-1: VistaLINK® PRO Server** 

<span id="page-26-2"></span>A window will appear, as shown in [Figure 5-2,](#page-27-0) navigate to the location of the new JAR file and double click to select the file. The window will automatically close and the update will be applied in the background.

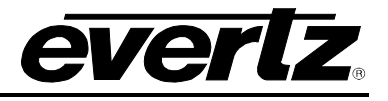

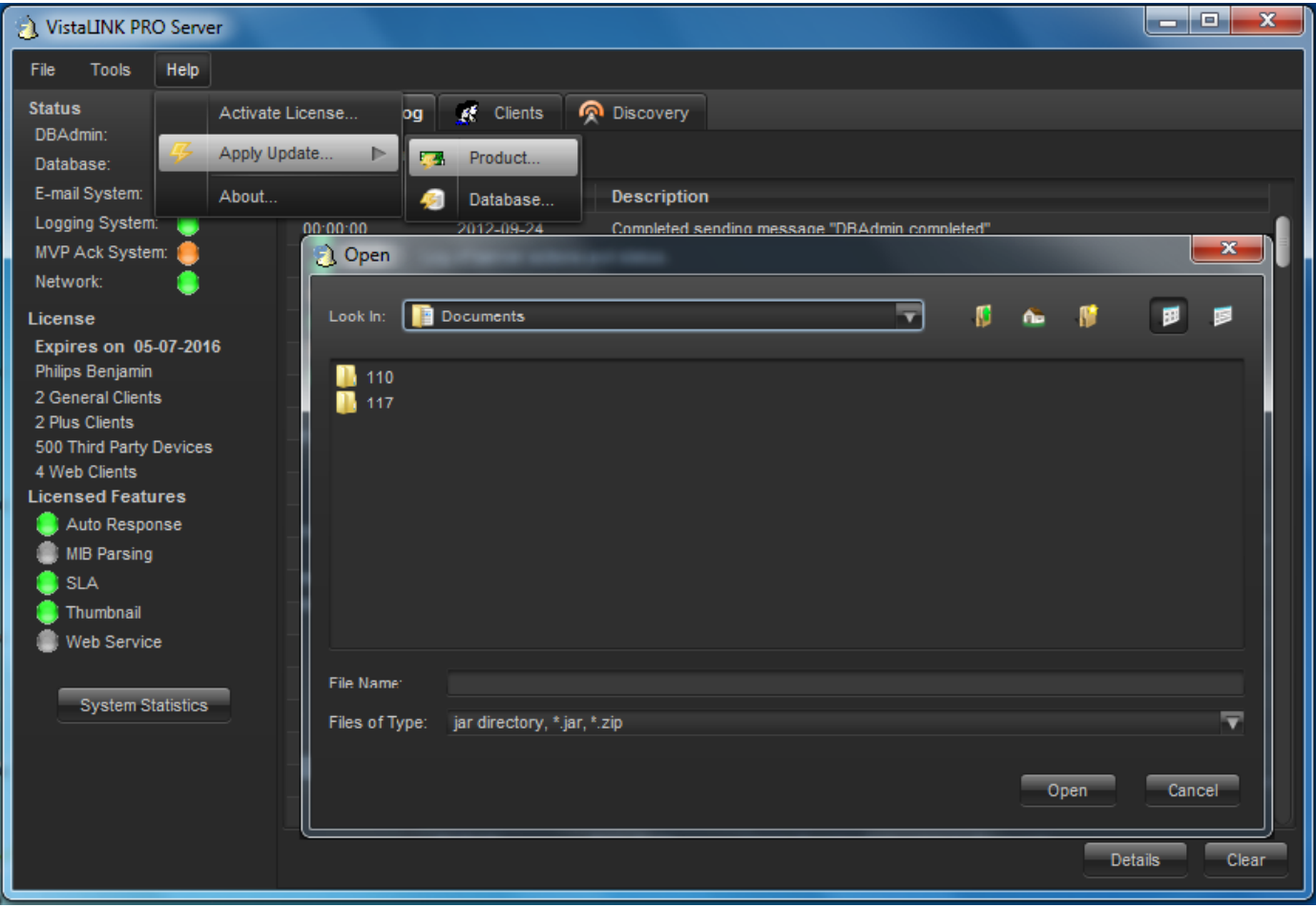

**Figure 5-2: VistaLINK®PRO – Applying JAR Updates**

<span id="page-27-0"></span>You will be prompted to restart the server to enable the change to take effect. Apply as many JAR updates as required before restarting the server.

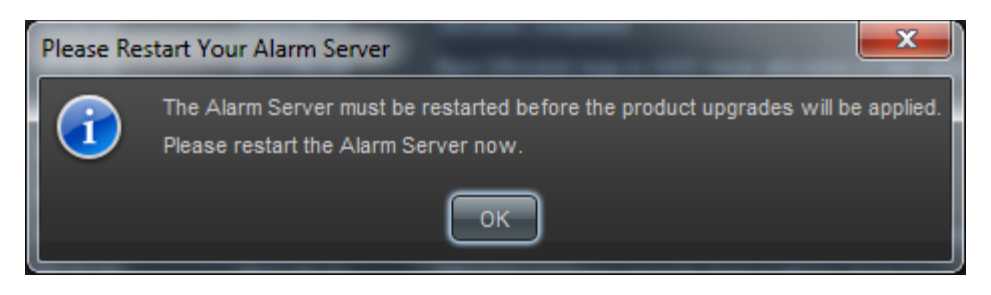

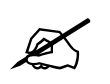

**NOTE: You may confirm that all updates have been successfully applied by selecting**<br>**A** from the menu *Tools>View>Show/Hide Product* undate log **from the menu** *Tools>View>Show/Hide Product* **update log.**

From the menu, shutdown the server by selecting *File>Shutdown Server*. Now re-open the server, it is normal for the start-up to take marginally longer while each individual update is being applied. Once complete, you may restart the VistaLINK® PRO Clients. As the Client restarts you will experience a short delay while the update is applied. A prompt will appear confirming that the updates have been applied.